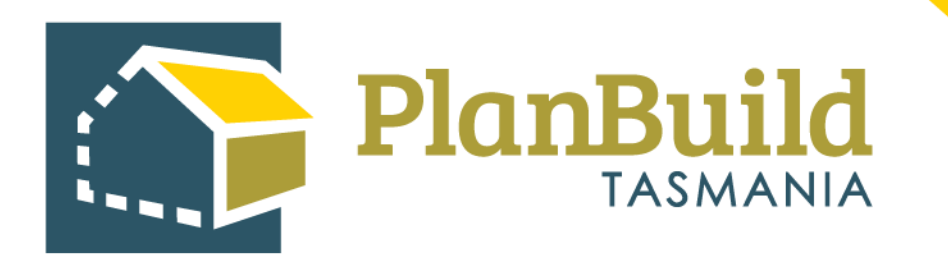

# Creating and Tracking External Referrals to Heritage Tasmania

Version 1

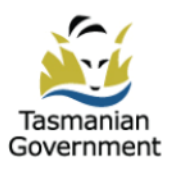

## Table of Contents

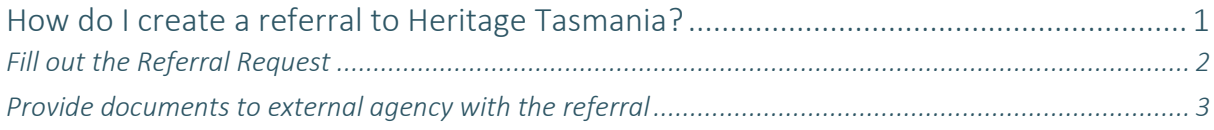

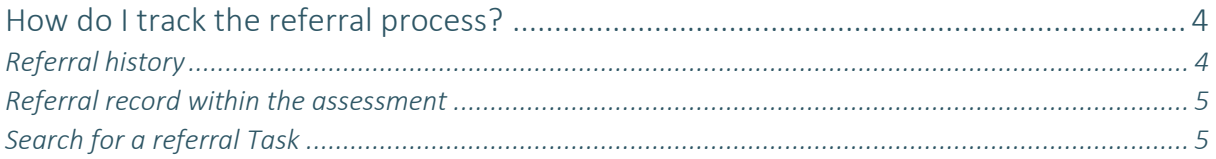

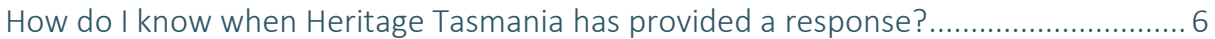

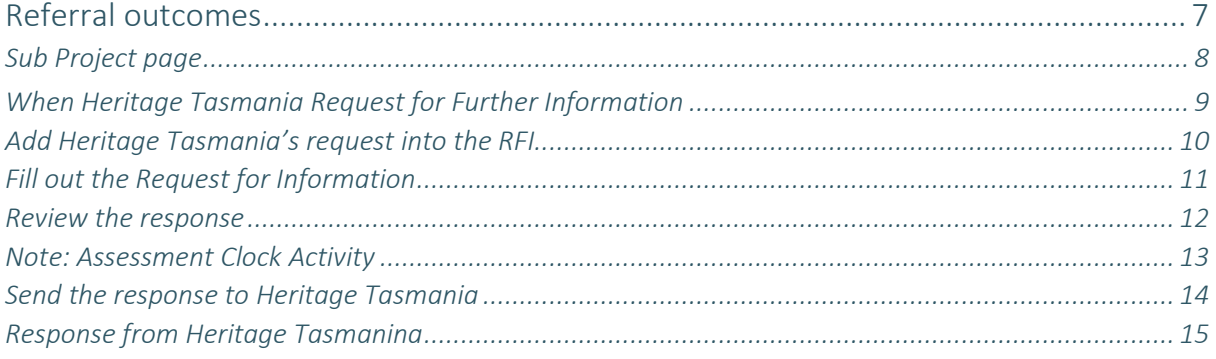

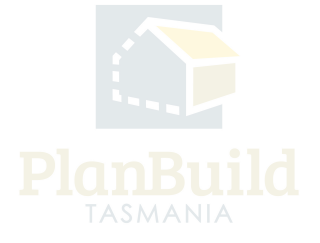

## **How do I create a referral to Heritage Tasmania?**

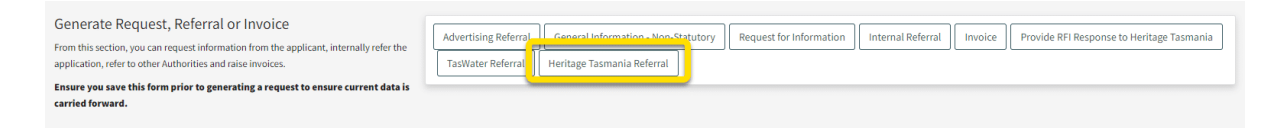

External referrals to Heritage Tasmania can be created during the 'Submitted' and 'Assessment' statuses of a Planning Application, by using the inbuilt forms within the assessment.

All users with relevant roles (Admin Officers or Assessing Officers, depending on the status) can view the application, but only the users who have claimed the task are able to create a referral.

Click the 'Heritage Tasmania Referral' button.

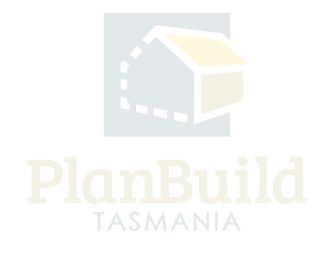

#### **Fill out the Referral Request**

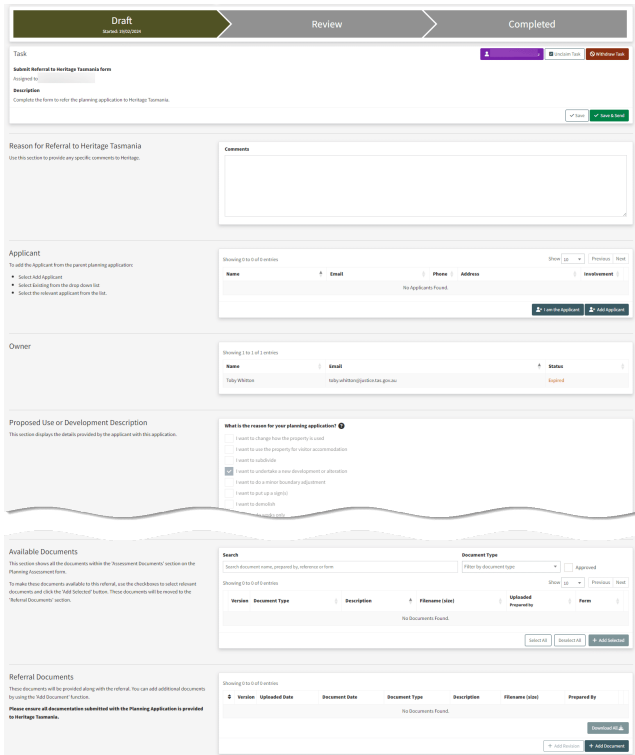

The user is required to state the reason (as the text body of the referral request) for the referral and add an applicant (select from the drop down). Users can upload any documents required by the referral authority.

The form will show the property information, application details and documents provided by the applicant - which are omitted in the image here.

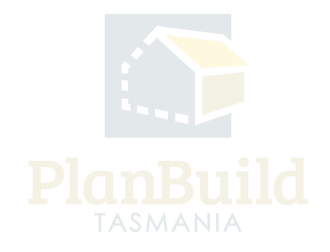

#### **Provide documents to Heritage Tasmania with the referral**

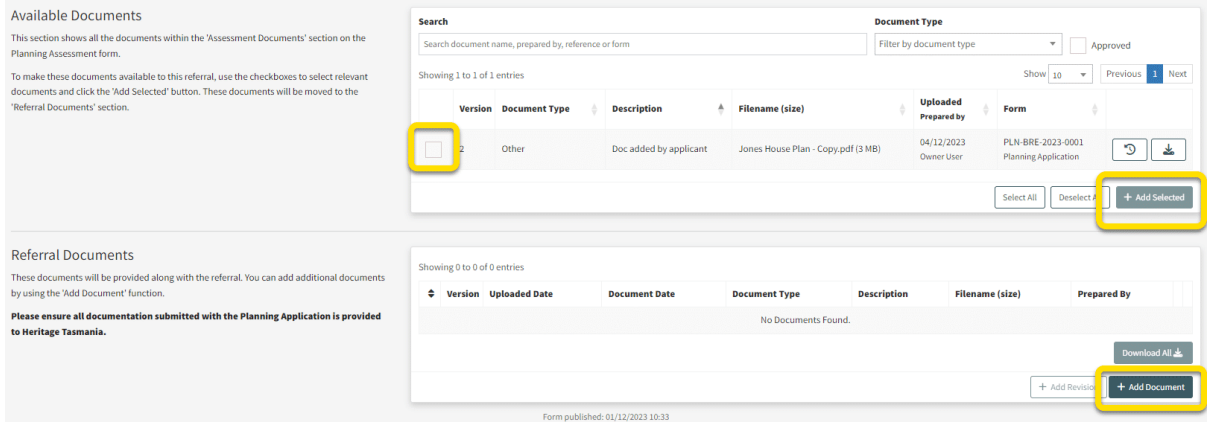

In the referral form, all the documents in the 'Assessment Documents' of the Planning application are displayed under 'Available Documents'. If a document you need is not visible, ensure that it has been moved from 'Available Documents' to 'Assessment Documents' on the Planning Application assessment screen.

To add a document to the referral request, go to the 'Available Documents' section, select the document to be added, and then click '+Add Selected'. The documents will then appear under 'Referral Documents'.

You can also add any additional documents using the '+ Add Document' button under 'Referral Documents'.

All documents shown in the 'Referral Documents' section will be included with the referral request.

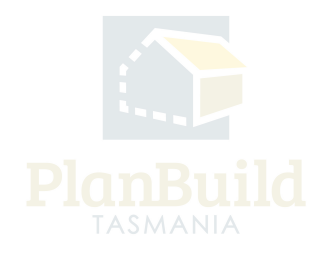

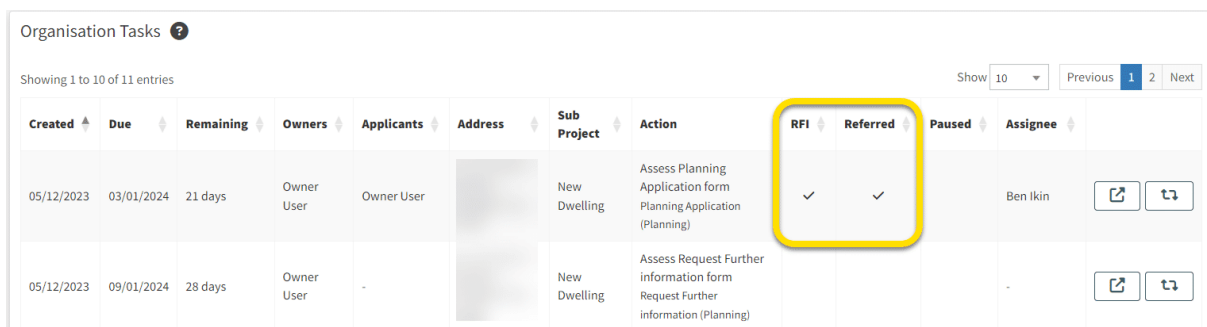

## **How do I track the referral process?**

When an Internal or External Referral is outstanding, you will see a tick under the 'Referred' column on the dashboard.

## **Referral history**

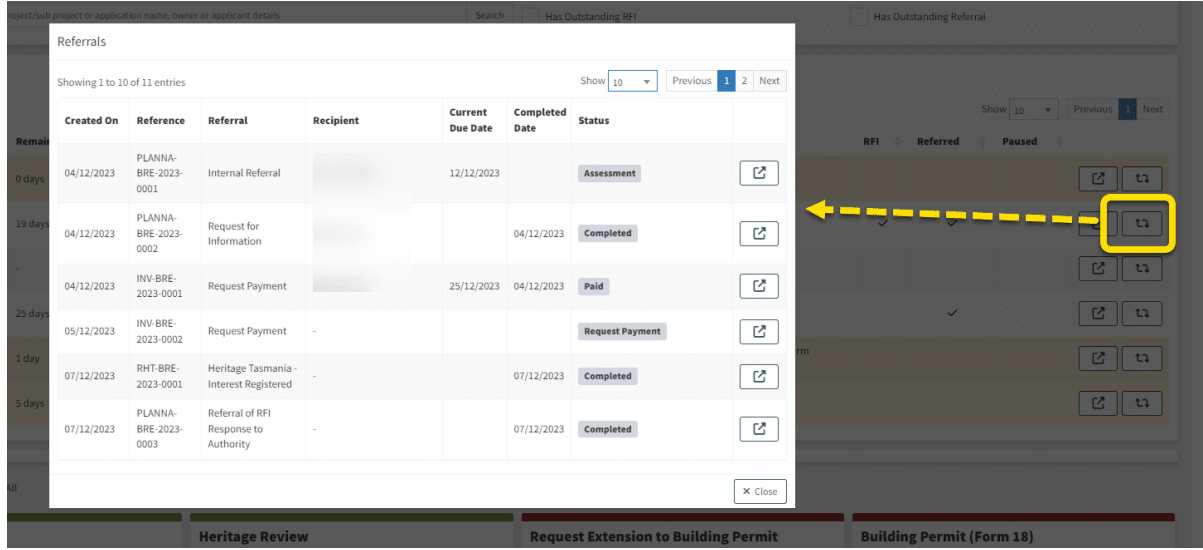

In the 'My Task List' and 'Organisation Tasks' sections on the dashboard, users can check the referral history of an application by clicking the Referrals button on the right.

Details of all request for payments, internal and external referrals raised would all be shown in this list.

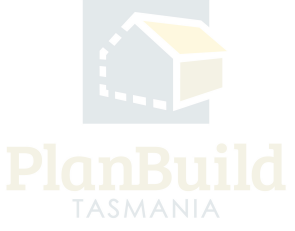

## **Referral record within the asessment**

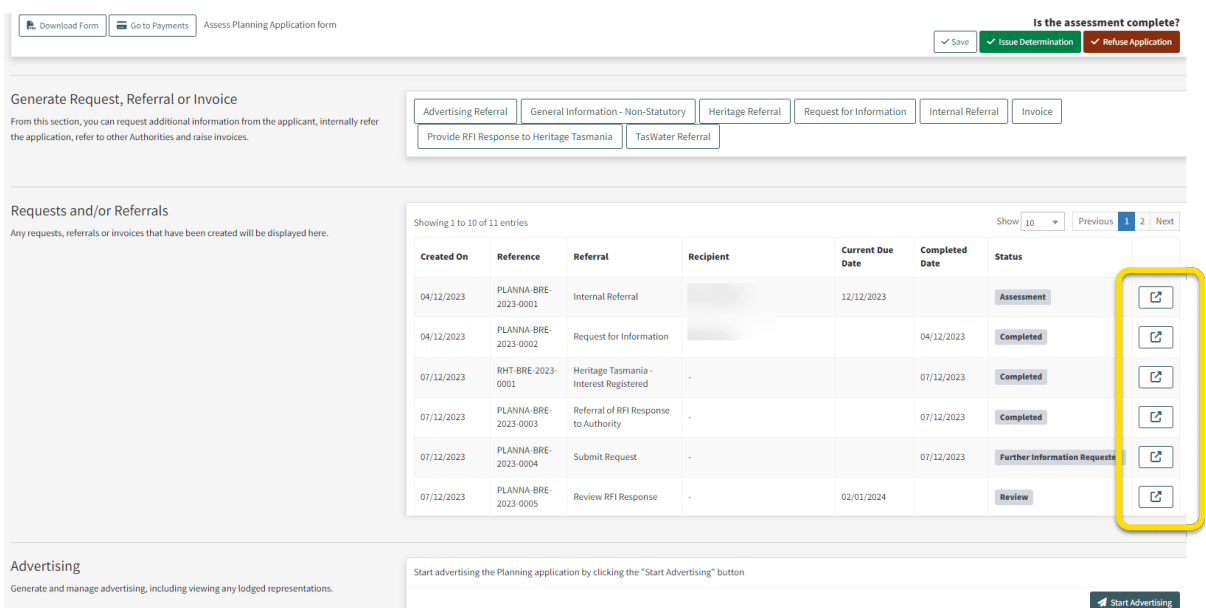

In the Assessment screen, the referral records can be found under 'Request and / or Referrals'.

You can view the any related referral by clicking on the 'Pop-out' button on the right.

#### **Search for a referral Task**

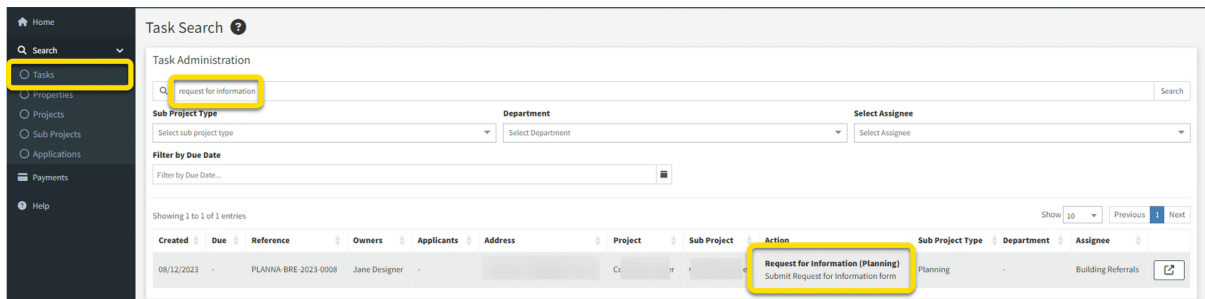

Users can use the 'Task Search' function to look up a referral task.

Select 'Tasks' in the Search dropdown. On the Task Search screen, search with the referral task name such as 'Heritage Review'.

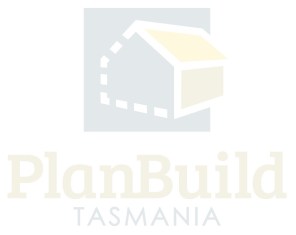

### **How do I know when Heritage Tasmania has provided a response?**

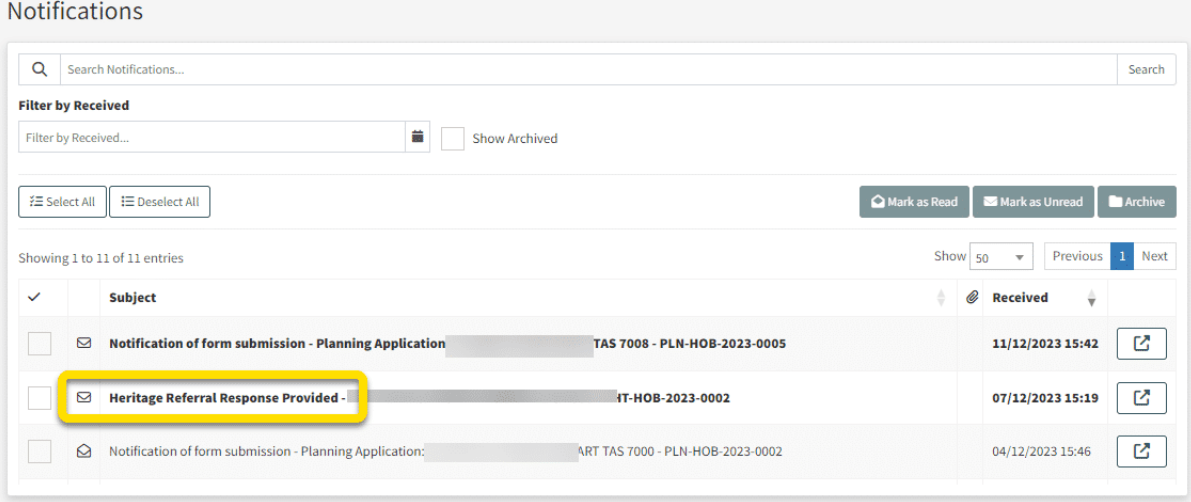

When the response is received, a notification will be sent to all users in the relevant department that have been set up with the 'Referral Response Notification' role. (The role could be set up with a user account opened with a group email address, depending on the business process.)

Appropriate business process should be set up to make sure these users check the notifications when they are available and make the original referral sender aware of them.

Documentation that has been uploaded by Heritage Tasmania as part of a response will be available to the relevant assessment automatically via the 'Available Documents' section. Users just need to add them to 'Assessment Documents' in order to included them in the Document Pack of the outcome.

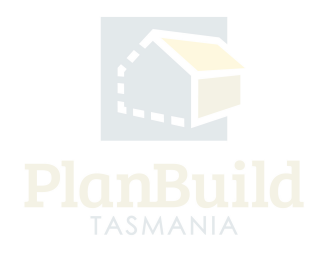

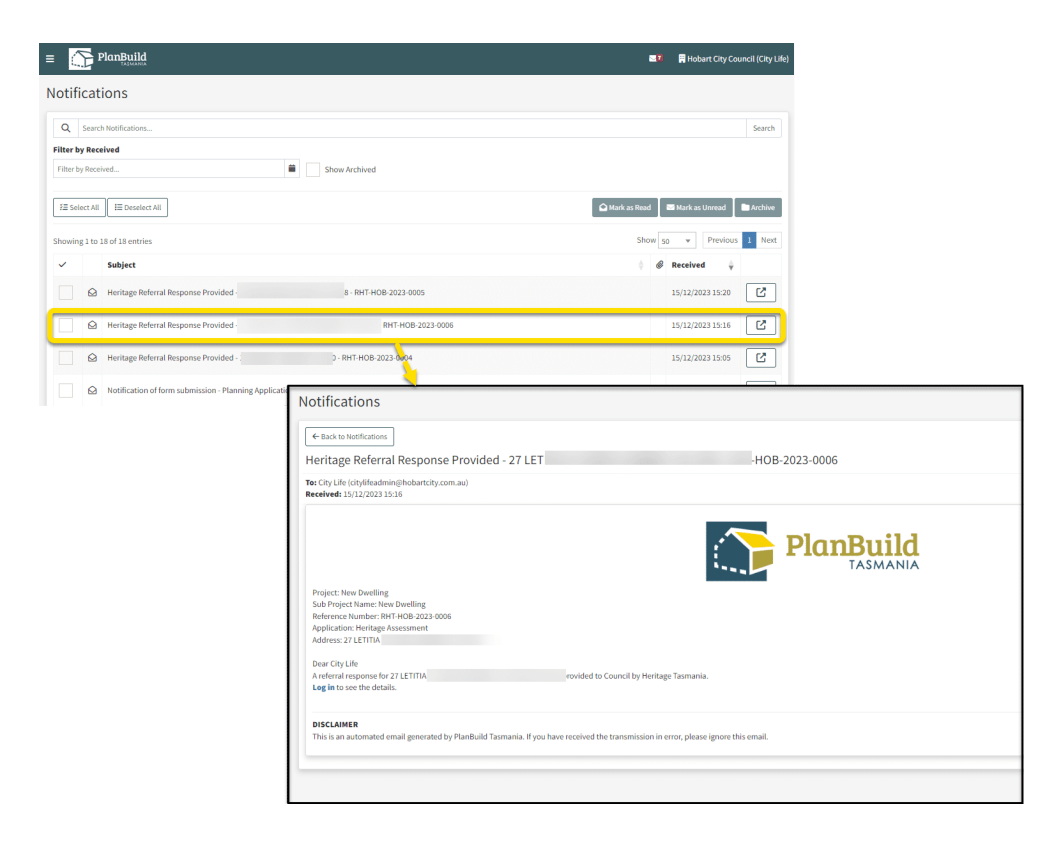

#### **Referral outcomes**

The possible outcomes for a Heritage Tasmania Referral are -

- Heritage Tasmania registers interest to the application.
- Heritage Tasmania registers interest and requests further information in response to the referral.
- Heritage Tasmania states that they have no interest to this application.

Refer to the image for an example of a notification received when there is a response from Heritage Tasmania. You can enter the referral summary page directly using the link in the notification.

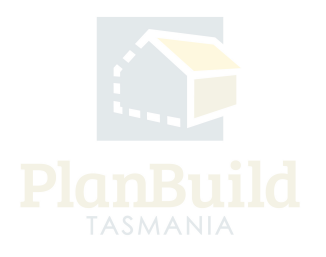

## **Sub Project page**

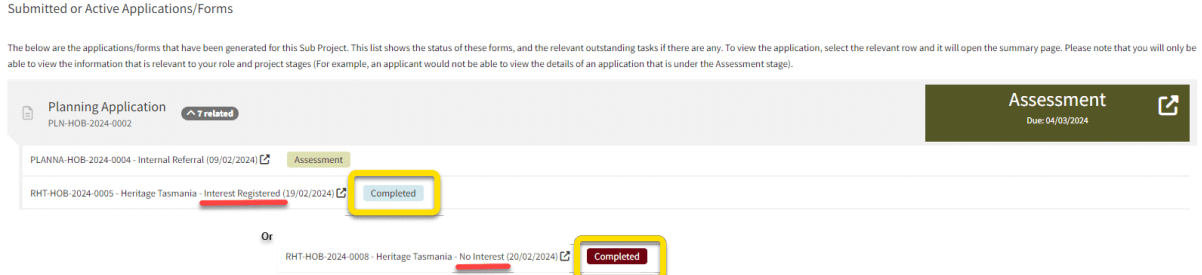

Users will be able to see the statuses of the referrals in the Sub Project page under the 'Submitted or Active Applications/Forms' section.

Note that no matter what the outcome is, the referral status would be stated as 'Completed' as it only means the task of getting a response from Heritage Tasmania has been completed.

If Heritage Tasmania registers their interest to the Planning Application, it would state 'Interest Registered' in the heading, otherwise it would state 'no interest'.

The User needs to open up the item by clicking on the 'pop-out' button to check if there is a Request for Information letter available in the 'Completed Document Pack' for download and action, if Heritage Tasmania has registered their interest.

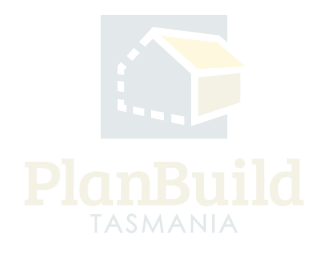

## **When Heritage Tasmania Request for Further Information**

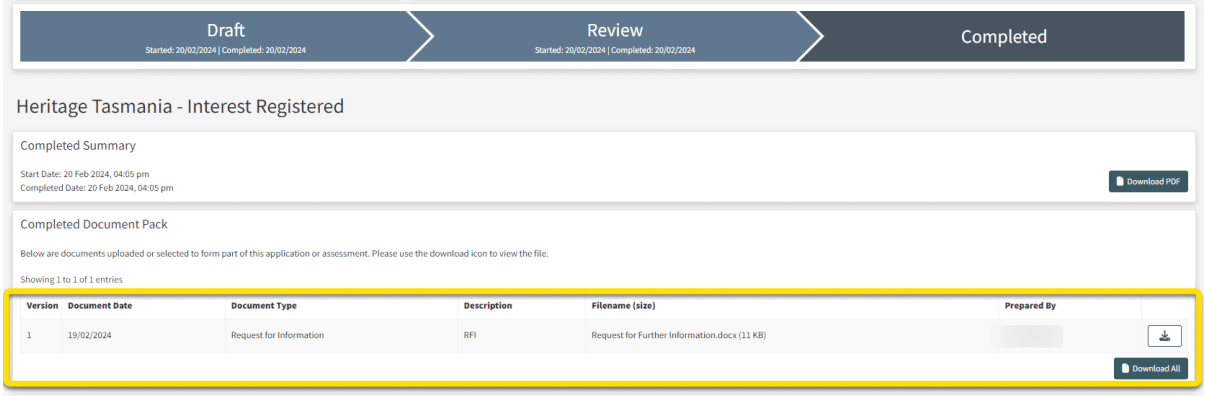

On the Referral Summary page, a user can download the referral outcome (the PDF file in the 'Completed Summary' section), and the Request for information document if there is one.

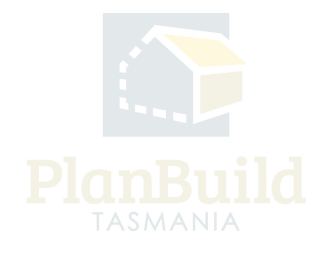

## **Add Heritage Tasmania's request into the RFI**

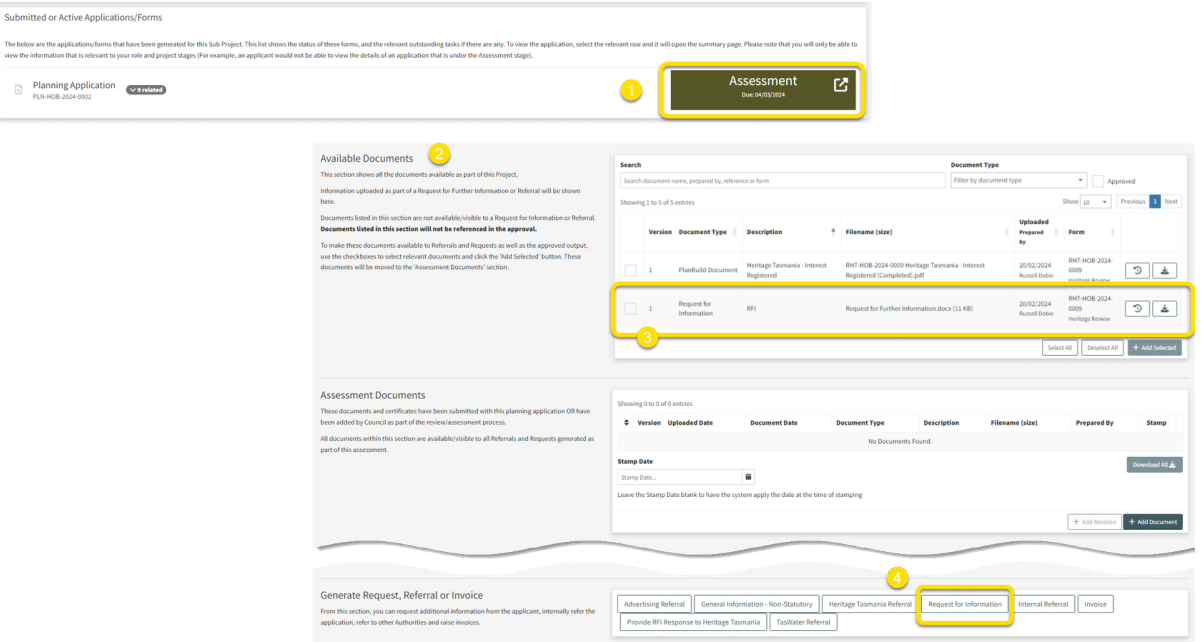

You can include any Request for Further Information documents from Heritage Tasmania when you send out a RFI to the Applicant. To do so:

1. Navigate to the Assessment screen (easiest via the Sub Project page).

2. Find the Request for Further Information documents attached by Heritage Tasmania under the 'Available Documents' section.

3. Select the item and use the '+ Add Selected' button to add that to the 'Assessment Documents' section.

4. Create the Request for Information request to applicant using the button in the 'Generate Request, Referral or Invoice' section.

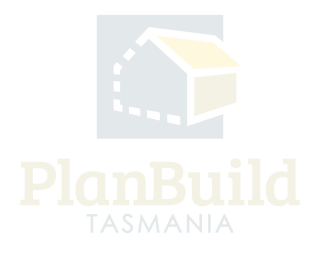

## **Fill out the Request for Information**

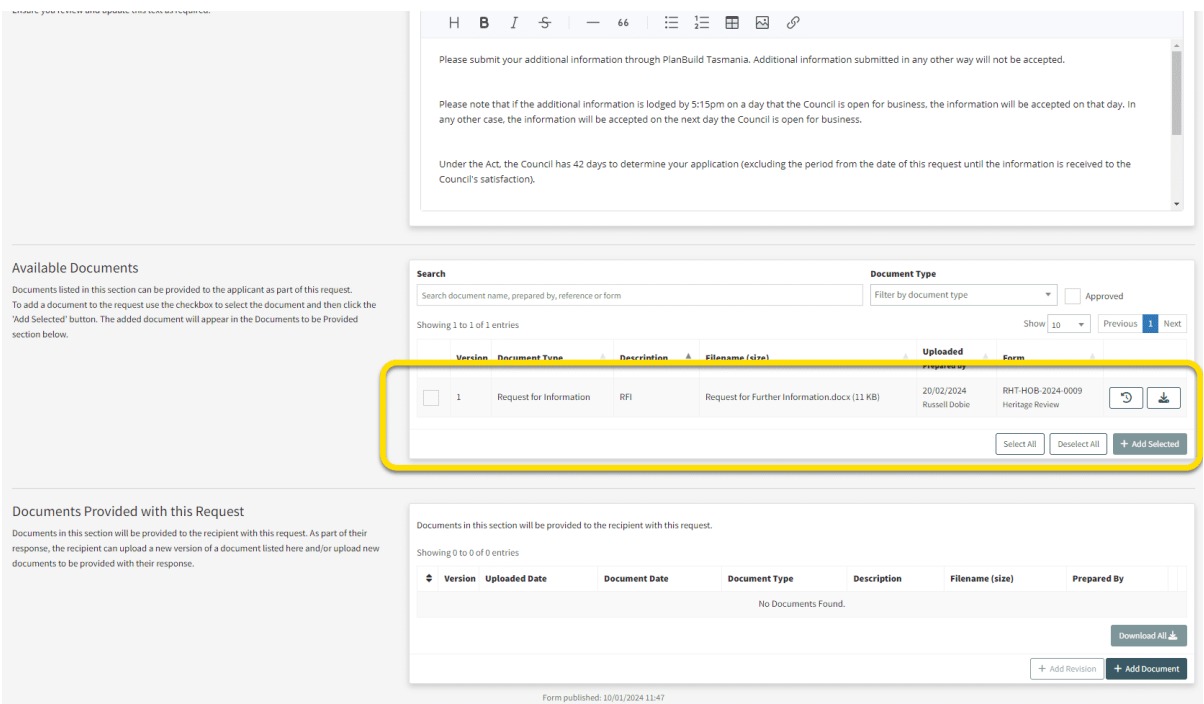

In the form, select the recipient (usually the applicant), provide details of the request in 'About this Request'.

List out 'information requested' by adding any pre-saved request from the Organisation's condition library or add new ones using the '+Add New Reason' button. List out any requirements apply to the request.

There may be pre-filled text in the sections mentioned in the above, make sure you review and update these texts as required.

In the 'Available Documents' section, select any documents that you would like to attach to the request, such as the Request for Information document from Heritage Tasmania. Make sure they are added to the 'Documents Provided with this Request' section.

Click 'Save & Submit' at the top right corner when you are ready to send out the request.

Review the form in the pop-up screen and confirm.

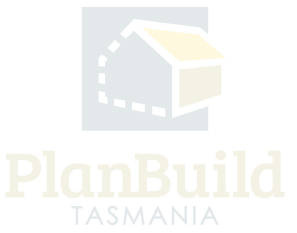

## **Review the response**

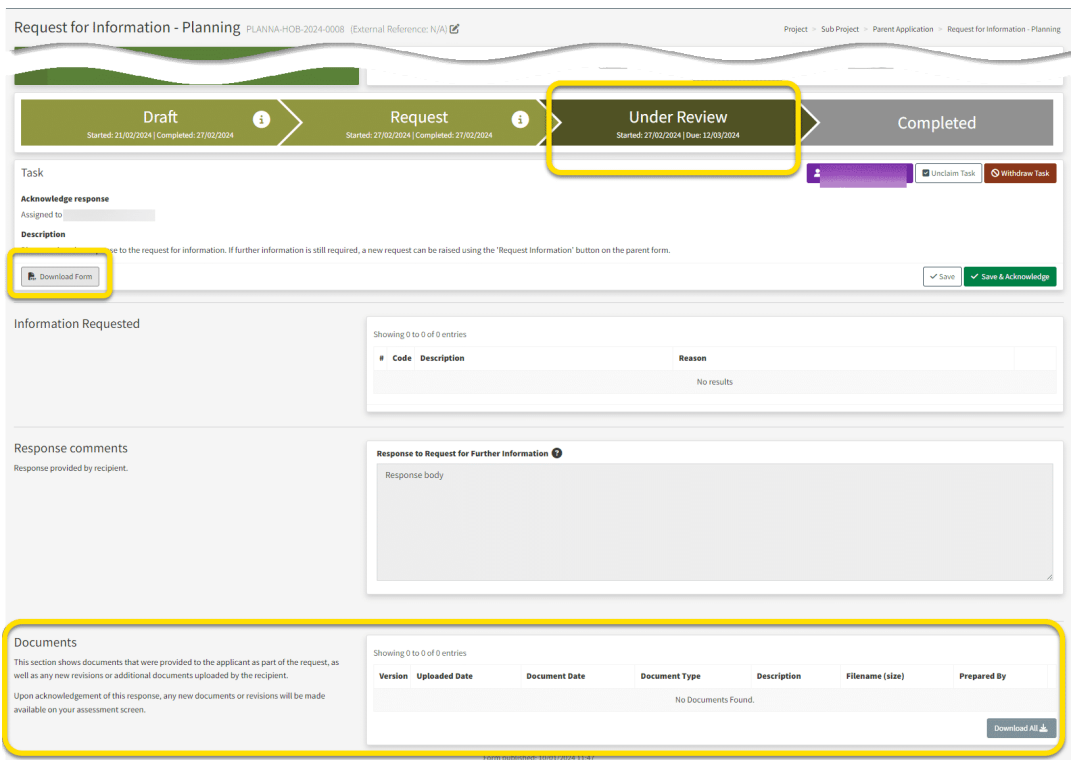

When a RFI response from the applicant is available, the Assessing Officer (who currently have claimed the task) will receive a notification and have the task in 'My Task List'.

Enter the RFI form, download the response by clicking 'Download Form', and download any documents attached by the applicant.

Users should not click any of the 'Satisfied' or the 'Unsatisfied' button until they have got all responses required and are able to determine whether the RFI was either 'satisfied'. If not satisfied, users can raise a secondary RFI addressing all outstanding

points, prior to closing selecting 'not satisfied'. This would keep the statutory clock paused.

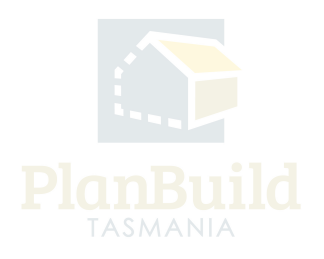

## **Note: Assessment Clock Activity**

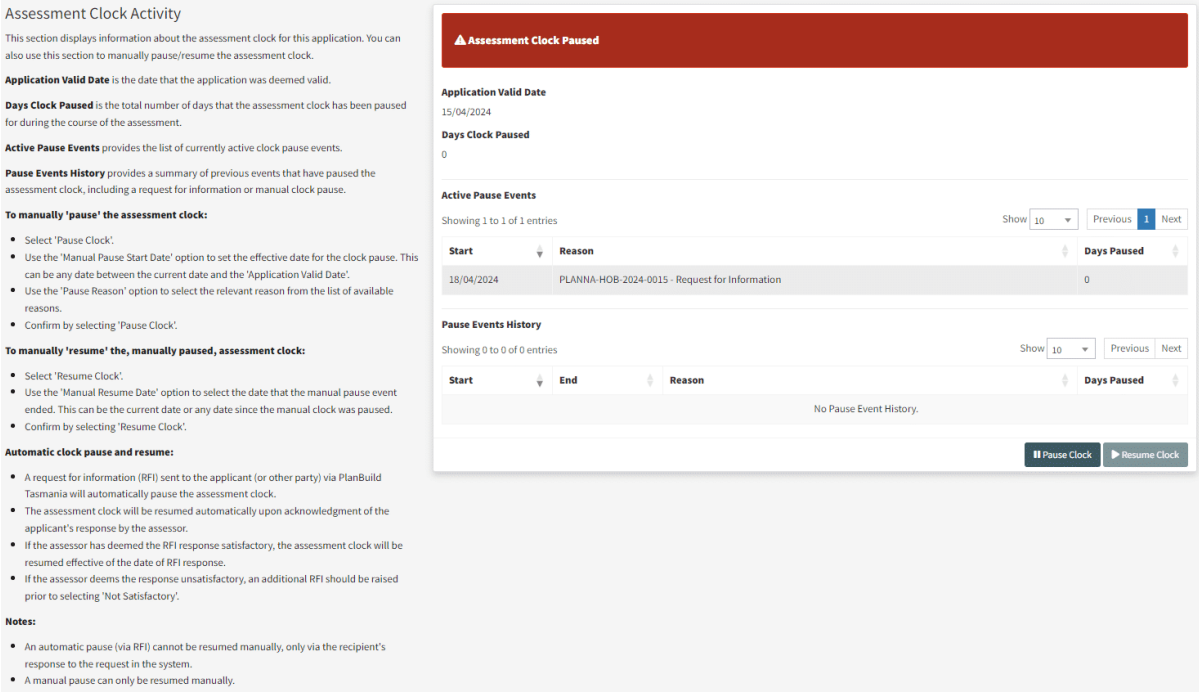

The assessment clock will stop once the Request for Information is sent out and will resume automatically when the Assessing Officer confirms 'Satisfied' with the response. Users should not click any of the 'Satisfied' or the 'Unsatisfied' button until they have got all responses required and are able to determine whether the RFI was either 'satisfied'. If not satisfied, users can raise a secondary RFI addressing all outstanding points, prior to closing selecting 'not satisfied'. This would keep the statutory clock paused.

On the Assessment Screen, the 'Assessment Clock Activity' section allows the Assessing Officer to stop the clock manually using the 'Pause Clock' button and 'Resume Clock' manually when they are satisfied with the responses, this can help to avoid any gaps in-between.

Current clock status and clock pausing events involved throughout the assessment process are also recorded under in this section.

#### **Send the response to Heritage Tasmania**

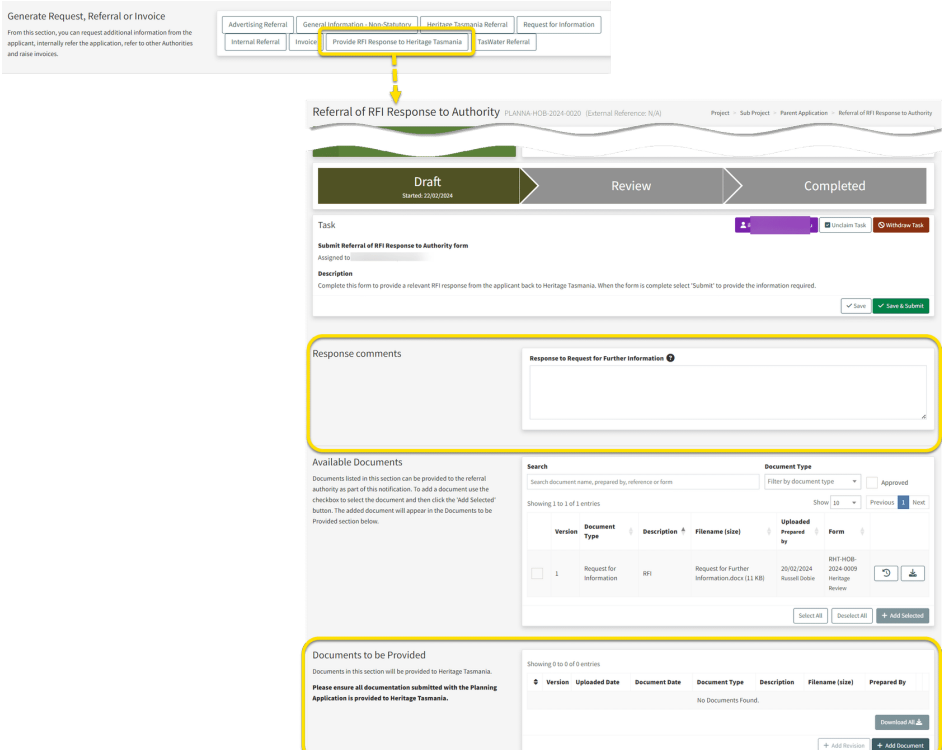

Navigate back to the assessment screen and head to the 'Generate Request, Referral or Invoice' section. Create the 'Provide the RFI Response to Heritage Tasmania' form.

Upload the form and documents from the response (which were downloaded in the previous step).

Users can provide any comments, input or communications to Heritage Tasmania in the Response Comments section.

Send out the response when ready.

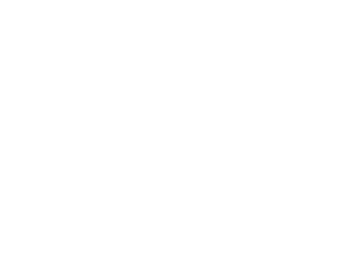

## **Response from Heritage Tasmanina**

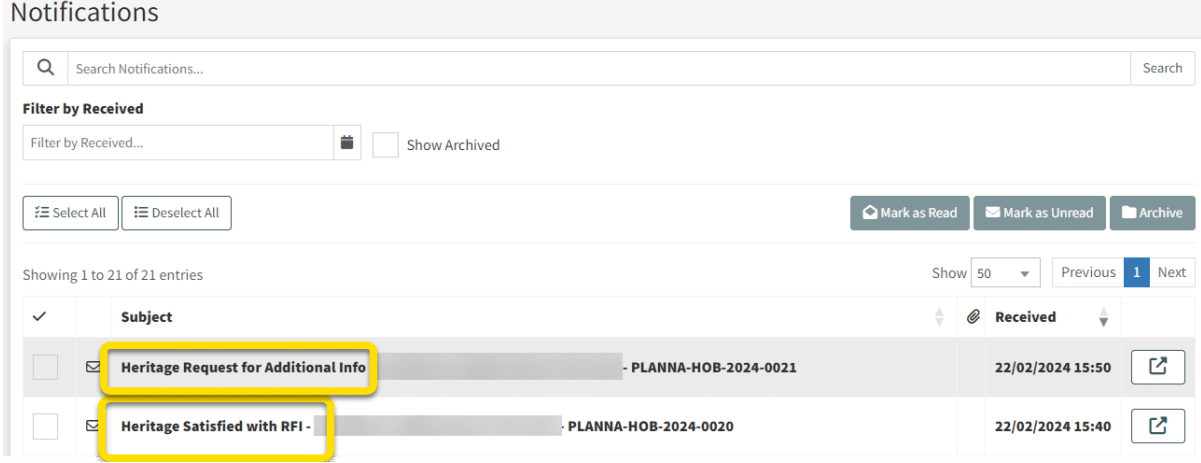

When the response is received, a notification is sent to all users in the relevant department that have been set up with the 'Referral Response Notification' role. (The role could be set up with a user account opened with a group email address, depending on the Organisation's business process.)

Appropriate business process should be set up to make sure these users check the notifications when they are available and make the original referral sender aware of them.

The notification will tell if Heritage Tasmania is satisfied or if they are requesting for additional information.

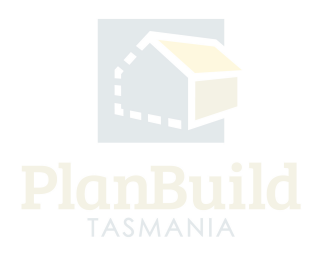

#### Creating and Tracking External Referrals to Heritage Tasmania

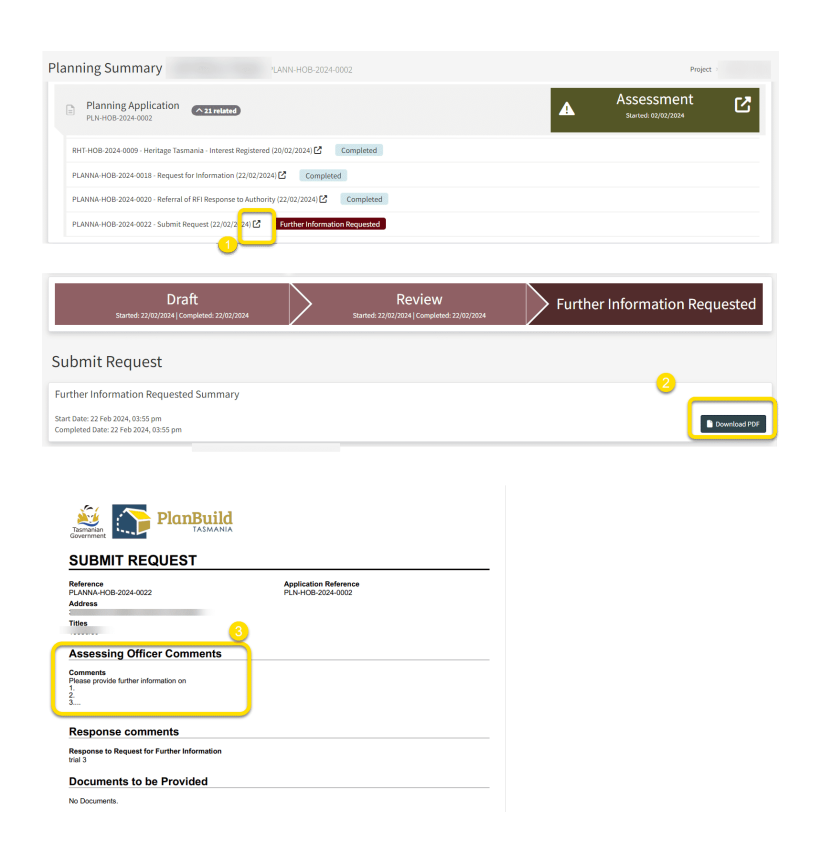

If Heritage Tasmania is after additional information, the request will be stated in the summary document.

To access that:

1. Go to the form summary page via the Sub Project page (or via the notification email).

2. Download and open the 'Further Information Request Summary'.

3. Look for the details under 'Assessing Officer Comments'.

Documentation that has been uploaded by Heritage Tasmania as part of a response will be available to the relevant assessment automatically via the 'Available

Documents' section. Users just need to add them to 'Assessment Documents' in order to included them in the Document Pack of the outcome.

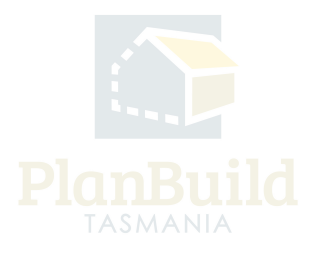